# **Integration of Dahua Video System in PROS CS**

# APPLICATION NOTE

# **ADDING VIDEO SYSTEM**

- Right click on the Video systems item in the hardware tree view and select New.

- For type of video system select Dahua and fill the window below. You need to know the IP and the Port of the PC where the video system is installed and put the User name and password.

| 🖵 Add New Vid                                 | leo System      |                                | -    |       | ×    |
|-----------------------------------------------|-----------------|--------------------------------|------|-------|------|
| Name<br>IP Address<br>HTTP Port<br>HTTPS Port |                 |                                |      | En En | able |
| User name<br>Password<br>Type                 | Dahua           | <b>•</b>                       |      |       |      |
| Time zone                                     | (UTC+01:00) Sar | rajevo, Skopje, Warsaw, Zagreb |      |       | •    |
| Language                                      | English         |                                |      |       | •    |
| ?                                             |                 | Ping the video system          | Save | Car   | ncel |

- Type: Type of the VMS - Time zone: World time zone where VMS is located. It is important to select right

- Right click on the newly created video system and select "Add Camera"

Click on "Get camera list" and you will get all the cameras in that video system. - Add each camera that you plan to integrate in the PROS CS software by clicking on the "Add Camera" button.

| To Add C | amera |                 | -     |        | ×    |
|----------|-------|-----------------|-------|--------|------|
| Name     | ID    |                 | Audio | Add Ca | mera |
|          |       |                 |       |        |      |
|          |       |                 |       |        |      |
|          |       |                 |       |        |      |
|          |       |                 |       |        |      |
|          |       |                 |       |        |      |
|          |       |                 |       |        |      |
|          |       |                 |       |        |      |
|          |       |                 |       |        |      |
| ?        |       | Get camera list |       | Clo    | se   |

| Name                            | ID                          | Audio | Add Camera |
|---------------------------------|-----------------------------|-------|------------|
| DWC-PVX16W4-channel 3           | 045e3599-ac28-bd58-8422     |       | Add Camera |
| DWC-PVX16W4-channel 2           | 089b57a5-e0e7-e530-fe94-7   |       | Add Camera |
| DWC-PZ21M69T                    | 4e1fc838-b8de-15a6-a636-d   |       |            |
| DWC-PVX16W4-channel 4           | 6eae0b9a-ff34-5f88-5d90-28  | Γ     | Add Camera |
| DWC-MV44WiA - South Path 1      | 720fec85-f655-64fa-a1f0-96f | •     |            |
| DWC-MV72Wi28A Audio             | 932a046a-6ad9-c85d-f168-f   | •     |            |
| DWC-PB6M4T Pano                 | aa59097e-ade9-a30e-21c1     | 7     |            |
| DWC-PVX16W4                     | b9e0be51-1985-b617-88a6     |       | Add Camera |
| DWC-MB44iALPR - Parking Lot LPR | bc5a13a1-5823-711a-c675     | 1     |            |
| DWC-MTT4WiA West side VI camera | cae19377-fb5c-7380-0b7d-e   | Γ     | Add Camera |
| DWC-MM44WiA - Parking Lot 2     | d71E1446.cfoo.8o0621EE.41   | 1     | Add Comoro |

Note: You can add even single IP camera, without the need for video system. In that case, instead of video system IP address, put the IP address of the IP camera.

# **ASSOCIATE CAMERA TO DOOR(READER)**

- Once the cameras are added, you can start to associate them to doors and readers. Go to Door(or reader)/Properties and select which camera is related to that door or reader.

| 💀 Portals\192.168.1.218\1st floor\Server Room      | ×                                                                                                    |
|----------------------------------------------------|----------------------------------------------------------------------------------------------------|
| Basic 🛄 Auxillaries 🔮 Time zones                   | Alarms                                                                                                    |
| Name                                               | Server Room                                                                                                    |
| Door enabled 🔽                                     | Enabled by Time zones                                                                                                    |
| Туре                                               | Door                                                                                                    |
| Lock release time                                  | 3 (1-255sec, 0=Toggle mode)                                                                                                    |
| Door has not been close timer (Low priority alarm) | 15 (1-255sec, 0=disable)                                                                                                    |
| Door open too long timer (High priority alarm)     | 2 (1-255min, 0=disable)                                                                                                    |
| Enable door sensor                                 |                                                                                                    |
| Door sensor type (state at closed door)            | NC O NO C                                                                                                    |
| Push button type                                   | NC C NO C                                                                                                    |
| Push button enabled 🔽                              | Enabled by Time zones 🗖                                                                                                    |
| Camera                                             | None 💌                                                                                                    |
| ?                                                  | None<br>DWC-P221M69T<br>DWC-AV24WiA - South Path 1<br>DWC-AV72W2RA Audio<br>DWC-PB6MAT Pano<br>DWC-MP24W2RA Paning LotLPR<br>DWC-MV44WiA North Parking |

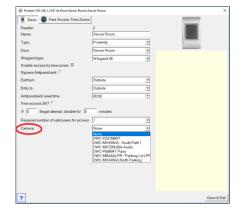

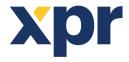

**ONLine Access** 

Set up EWSi controller in order to give access to readers once per day

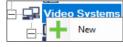

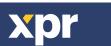

v.b1

🗄 🖵 Camera Syste Q Properties Delete 10 Add Camera Access levels

Name: Give a name for the VMS - IP Address: Address of the VMS

- Port: IP port of the VMS
- HTTPS port: HTTP secure port
- Login and password: Credentials for access created on the VMS

value for viewing events video. - Ping: Click this button if you want to check if VMS is reachable from your PC.

### **VIEWING EVENTS ASSOCIATED TO CAMERA**

- Once the cameras are associated to doors(readers), on each event on that door(reader) you can see the event's video. Click on the camera icon 🕎 in the event screen and the will video starts 5 seconds before the access event.

|                | Event | 7 | User 🛛 🖓   | Key      | V T | - |
|----------------|-------|---|------------|----------|-----|---|
| Door Locked    |       |   |            |          |     |   |
| Access granted |       |   | Ana Smith  | 1234567  |     |   |
| Door Locked    |       |   |            |          | -4  |   |
| Access granted |       |   | James Wood | 34653456 | -4  |   |

## LIVE STREAM VIDEO

- Live stream video can be seen from the video system in the hardware tree or from the readers(doors) with right click.

| 🖻 🖵 Demo                                                                            |                              | 15:44:38 15:44:38 10:07:19 Keader: Se              |
|-------------------------------------------------------------------------------------|------------------------------|----------------------------------------------------|
| DWC-MV44WiA - South Path 1                                                          | Berv 🔅 Properties            | :08 10.07.19 Reader: Se<br>:36 10.07.19 Reader: Se |
| TIO Fail test Camera View live                                                      | Inputs Report Outputs Camera | 05 10.07.19 Reader: Se                             |
| DWC-MV44WiA - Parking Lot<br>DWC-MPTZ30X - Parking Lot<br>DWC-MPTZ30X - Parking Lot | Demo case                    | 15:42:42 15:42 1 1 minutes                         |
| DWC-MV84WiA - Parking Lot                                                           | Home                         | 15:42:28 15:42 15:42 5 minutes                     |
| DWC-MB44WiA - Lens needs                                                            | S                            | 15:42:28 15:42 15 minutes                          |

#### **VIDEO PLAYER**

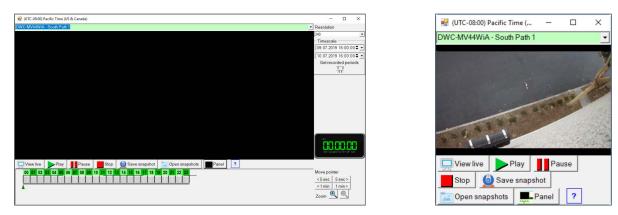

To view recording from specific time point:

 $\cdot$  Select the camera from the drop down list above video window.

 $\cdot$  Select the vertical resolution of the video.

· Select start and end of the desired time span to be viewed. Maximum time span that can be selected is 24 hours.

· If you need to view recorded periods in the time span, click on Get recorded periods button. Green fields in the time line will represent recorded periods.

• Move the pointer in the time line to desired time. Instead of moving the pointer you can also click below the time line at desired time point. Pointer can be moved in intervals of five minutes. For more precise pointer adjustment, use buttons on the right side of the timeline. Clock on the right will display selected time.

 $\cdot$  Click on zoom buttons to expand or shrink the time line.

 $\cdot$  Use slider at the bottom of the timeline to shift it left or right.

· Click on play button to start the video.

• Click on Save snapshot button to save image of the current frame. Image is saved as .png image. Default storage folder for snapshot images is folder "VideoImages" under PROS CS Client installation folder. Open snapshots button will open file explorer with default snapshots images folder.

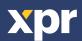